# *Entering Professional Development (PD) into the Educator Licensure Information System (ELIS)*

## **Log into your ELIS account**

- 1. Go to **[http://www.isbe.net](http://www.isbe.net/)**
- 2. Click on **ELIS/Educator Credentials** tab (Under ISBE Header)

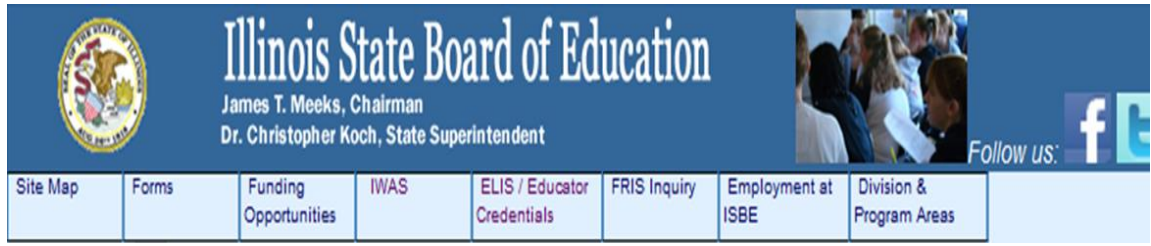

3. Click on the **Educator Access** link

AThe ELIS web site is best viewed with the latest version of Internet Explorer (IE). **Educator Public** Administrator **Access Search Access** Click here to login to your ELIS | Click here to perform a search **Click here** to perform a of public license information for credential search of educators account. educators in Illinois by using the in Illinois. For use by Notice: ACT Plus Writing or City, District, School, or institutions of higher education, SAT score reports listed under a Educator Name. school districts, or prospective maiden name or previous name employers to verify credentials of a potential educator may not be credited to your account. Please log-in to your candidate or employee. Illinois account to add a maiden name **Educator Identification Number** or previous name if applicable. (IEIN) required.

4. **If you are a first time user of the ELIS or have not accessed your account since September 2013:** Click on the **Sign Up Now** link or the **Former ECS Users Click Here for Access to the ELIS System** link to create a log in name and password.

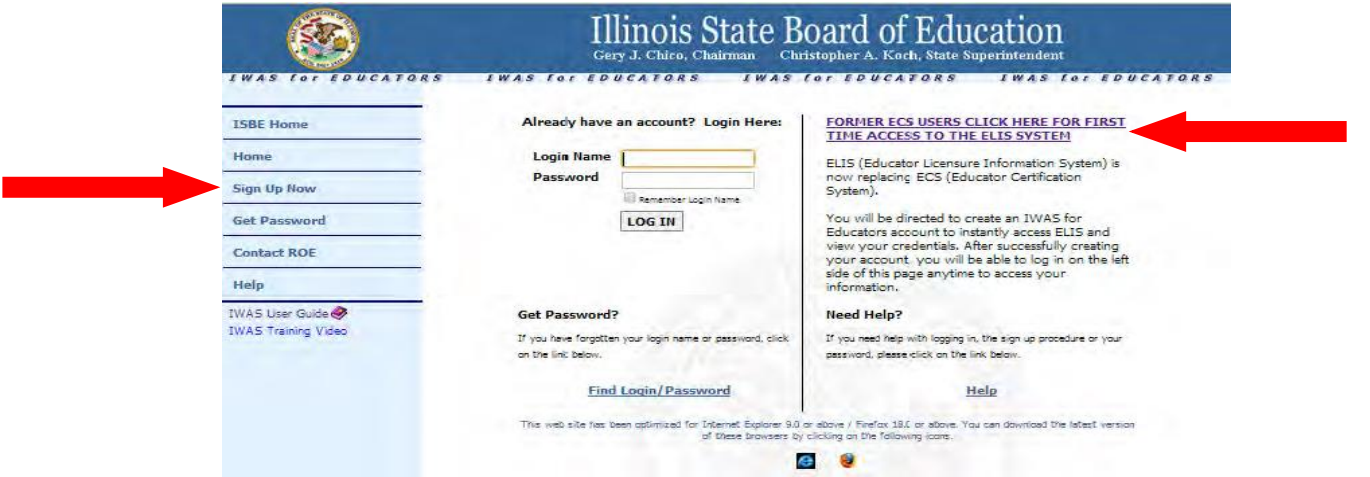

### **Review your Account**

• Check your *Expires* verses *Registered through Date* under the My Credentials tab – they need to match. If your **Expiration date** is after your **Registered through Date** – You owe additional registration fees to prevent your license from lapsing. **Pay your registration fees to Region 45 Monroe Randolph.**

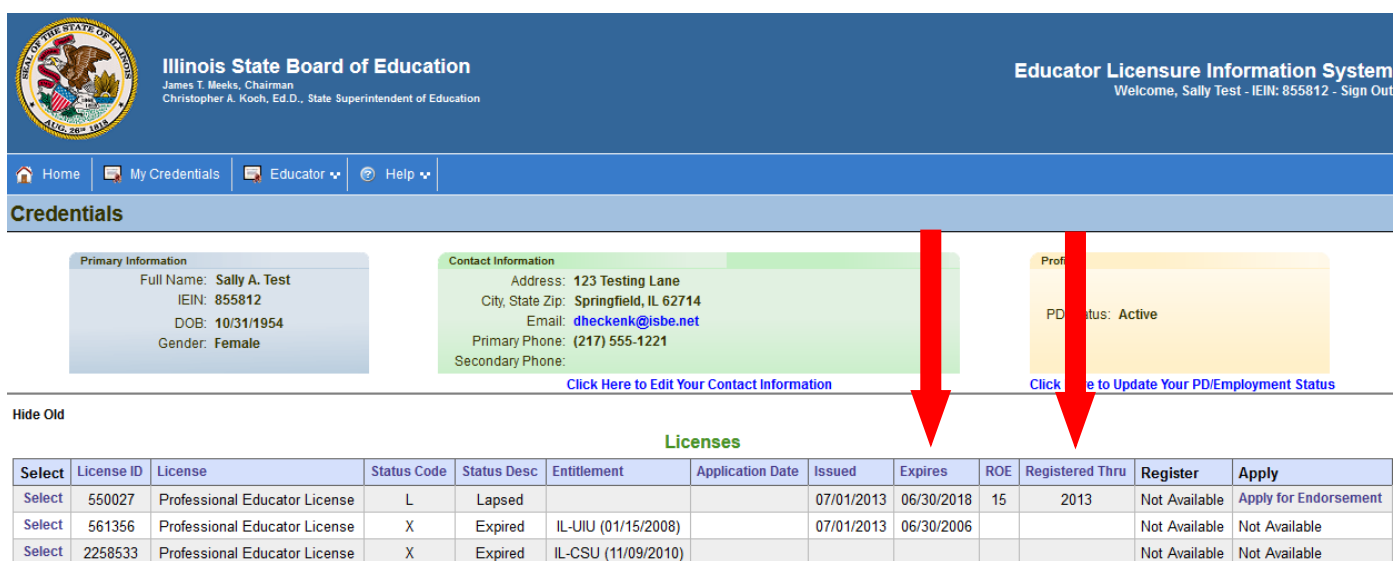

- **Be sure you are Registered in Region 45 –** Check both places. Add Region 45 as a Region if you are not currently Registered in Region 45.
- **Check your endorsements** these should have carried over from ECS

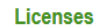

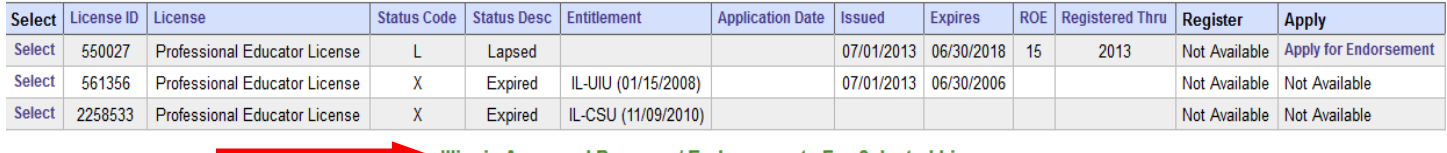

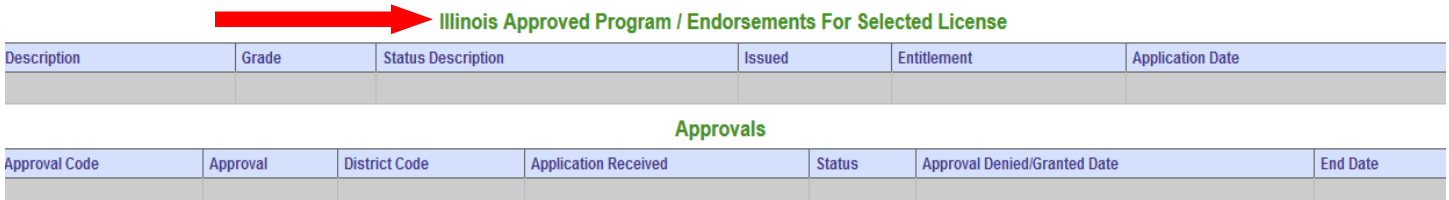

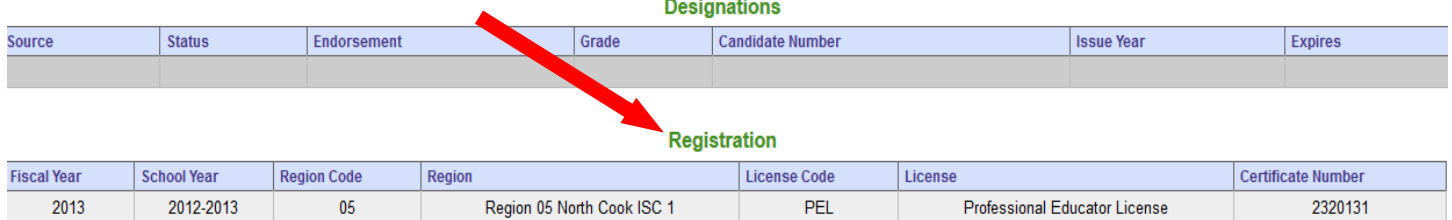

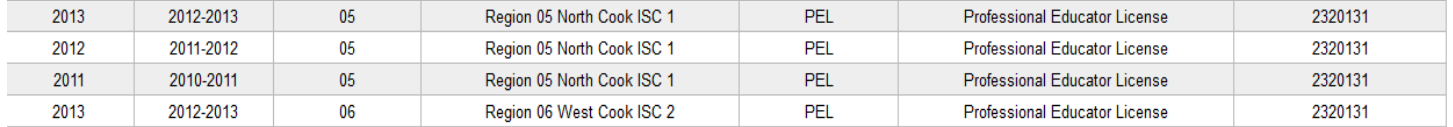

 **Update Personal Information –** Be sure e-mail, phone and address are correct. Name changes need to be done through the ROE or through ISBE.

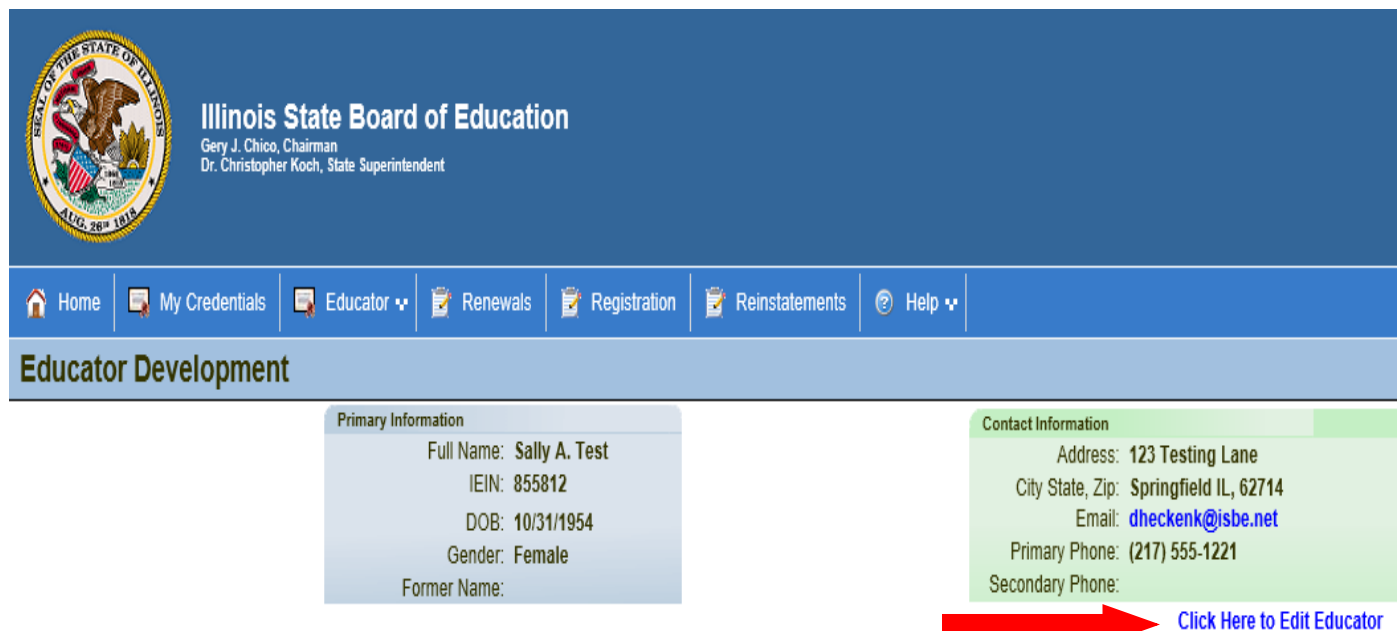

# **Licensure Renewal**

#### **STEP ONE Enter Professional Development (PD)**

1. On your Home Page select the **Enter Professional Development** link

If this link is not on your home page – Click **Educator** tab, then scroll down to **Professional Development**

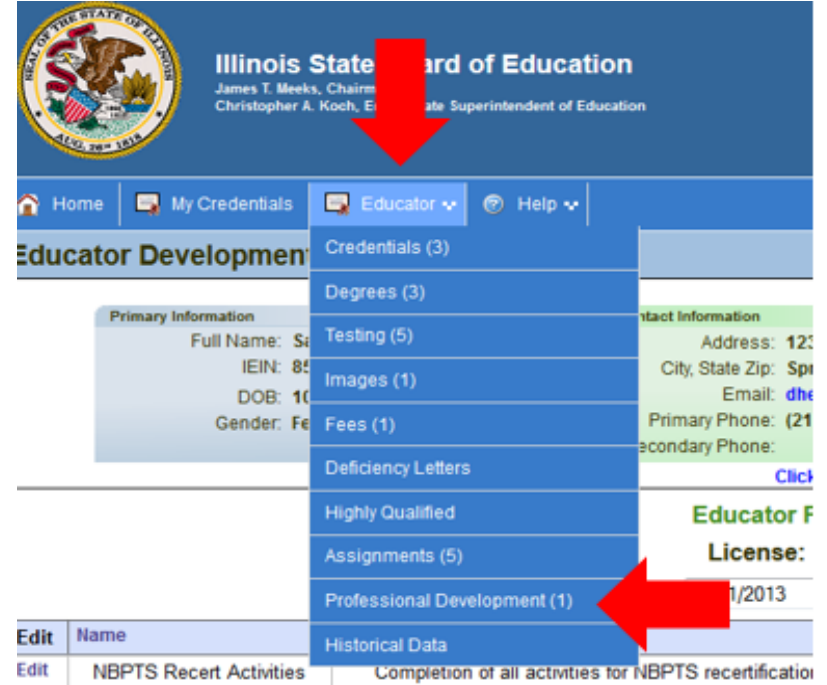

12/31/2015

#### 2. Select **Click Here to Add Professional Development Hours** to enter your PD

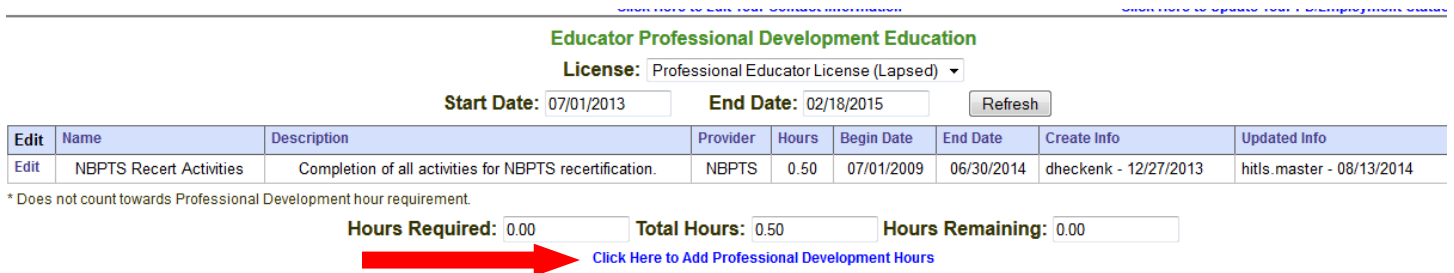

Note: Undergraduate and graduate level coursework is entered as PD Hours. 1 semester hour = 15 Contact Hours. Include the University, course number and course title.

3. Enter the appropriate amount of PD required for the years of service within this renewal cycle. Please refer to the Administrative, Teacher and School Service Personnel PD lists for activities acceptable until 06/30/2014.

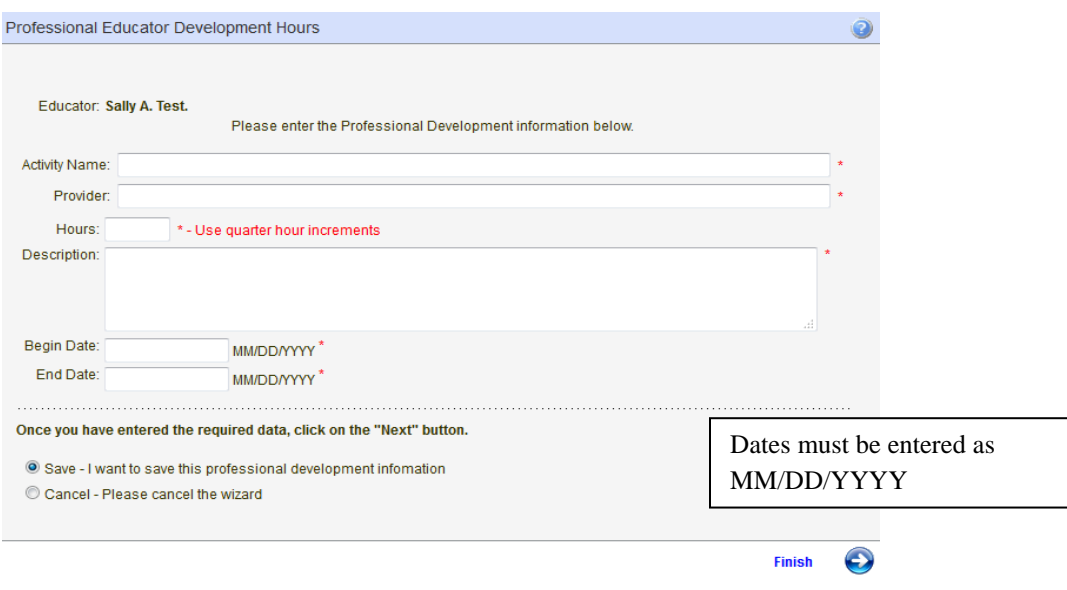

4. The subsequent steps are for individuals due for renewal this fiscal year.

#### \***Entering Exemptions in the ELIS System - Non-Working, Private School Educators, Retired.**

Educators are exempt from PD for the years they were not working on their Professional Educator License (PEL), if working in a Private School, if working out of state, if working in an IL public school less than 50% or Retired (or Retiring). The Retired (or Retiring) exemption status is strictly for individuals receiving retirement annuity from the Illinois Teacher Retirement System (TRS).

Educators exempt from PD need to mark themselves accordingly in the profile section. District letters will be required for exemptions not matching the **Assignment History** in ELIS.

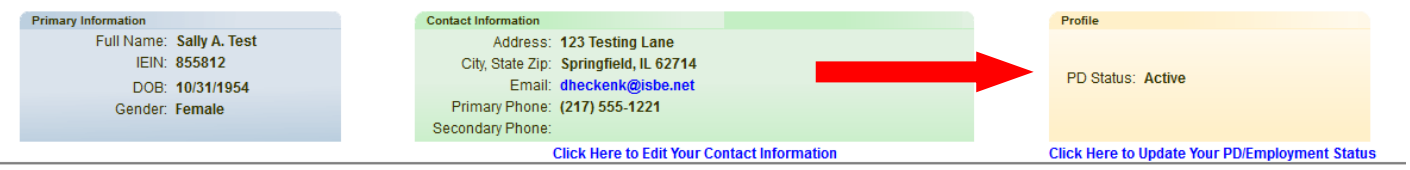

### **STEP TWO Renew & Pay Registration:**

- 1. Submissions are automatically approved. Individuals are unable to process until April  $1<sup>st</sup>$  of the renewal year. **ELIS** is programmed to allow for the submission of PD and payment of registration in a single process.
- 2. When you have entered enough PD to satisfy your renewal requirement **OR** have marked yourself exempt for the entire cycle, the **CLICK HERE TO RENEW** link will appear.

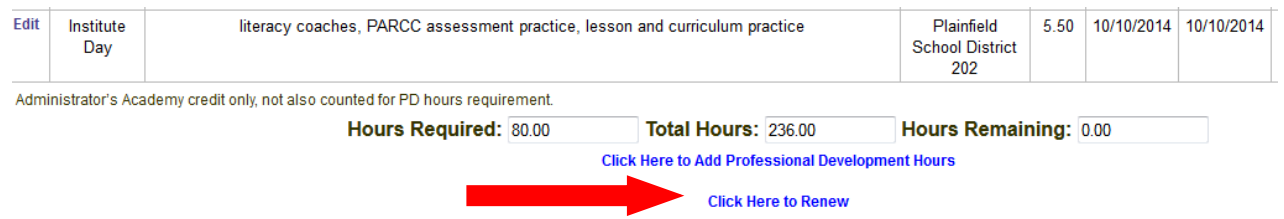

- 3. Follow the screen prompts in the **Renewal Wizard** to complete the process. **Select Region 45 – Monroe Randolph ROE on the region selection screen.**
- 4. Renewal fees are currently \$50 plus processing fee by Debit or Credit Card. Individuals exempt due to an employment status of Retired (or Retiring) must renew the license, but, will not pay registration fees.
- 5. An individual's license will lapse if not renewed within the allotted time frame in the year of renewal:
	- If you do not complete and enter required professional development for renewal by August  $31<sup>st</sup>$ , your license will lapse on September 1<sup>st</sup>.
	- If you complete and enter required professional development for renewal by August  $31<sup>st</sup>$ , but you do not pay your registration by December  $31<sup>st</sup>$ , your license will lapse on January  $1<sup>st</sup>$ .
	- If you mark yourself exempt for the entire cycle, but do not pay your registration fees by December  $31<sup>st</sup>$ , your license will lapse on January  $1<sup>st</sup>$ .

6. Please refer to ISBE's FAQ document for details on reinstatement of a lapsed license: [http://isbe.net/licensure/pdf/ELIS-faq.pdf.](http://isbe.net/licensure/pdf/ELIS-faq.pdf)

# **Questions on this process? Please log into your account and contact:** ROE 45 Darcy Fausz [dfausz@roe45.org](mailto:dfausz@roe45.org) 618.939.5650 Or Illinois State Board of Education [licensure@isbe.net](mailto:licensure@isbe.net)

[217-557-6763](tel:217-557-6763)